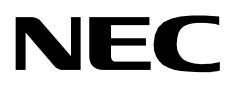

# **ROAMER**

**AN OPEN APPLICATION INTERFACE (OAI) INSTALLATION GUIDE**

**NEC America, Inc.**

NDA-30016-003 Revision 1.0 February, 1997 Stock # 241735

## **LIABILITY DISCLAIMER**

NEC America reserves the right to change the specifications, functions, or features in this document at any time without notice. NEC America has prepared this document for use by its employees and customers. The information contained herein is the property of NEC America and shall not be reproduced without prior written approval from NEC America.

Copyright 1996

**NEC America, Inc.**

# TABLE OF CONTENTS

### **Page**

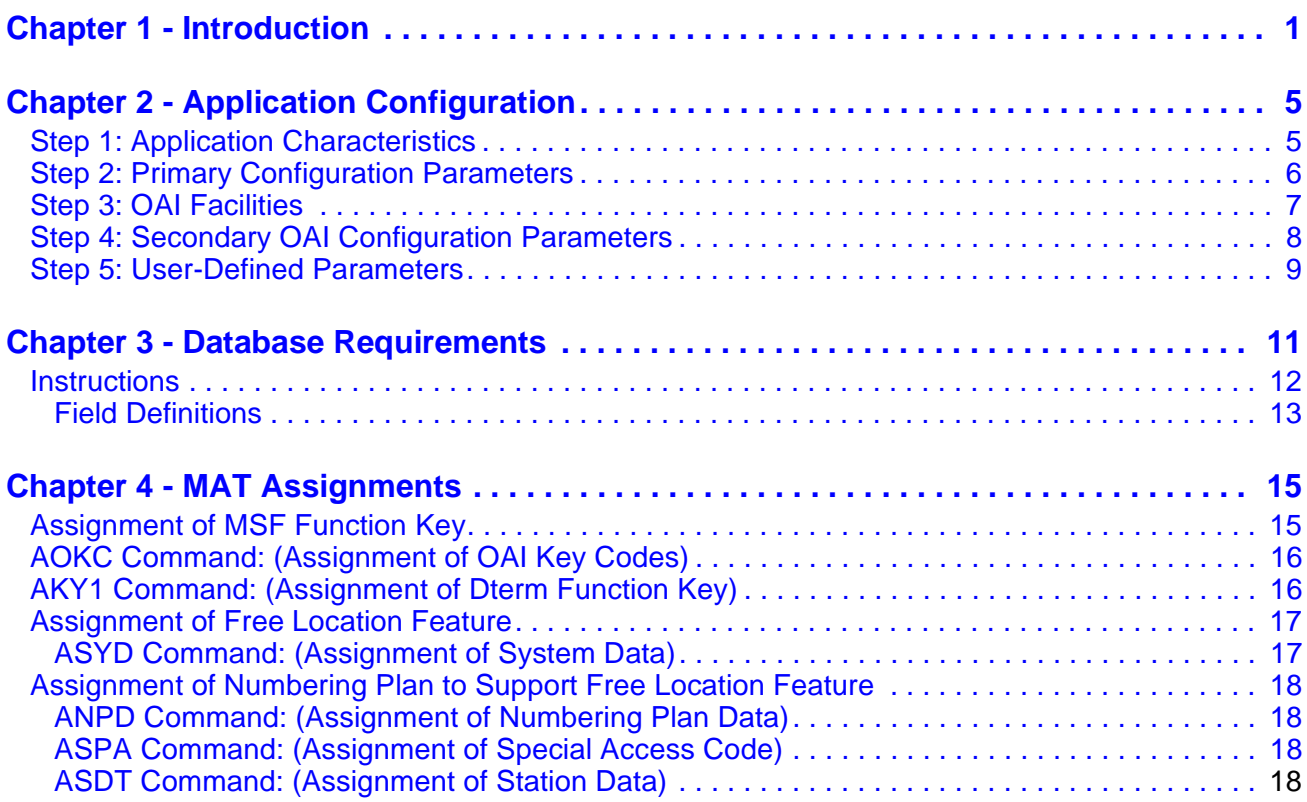

This Page Left Blank.

# LIST OF FIGURES

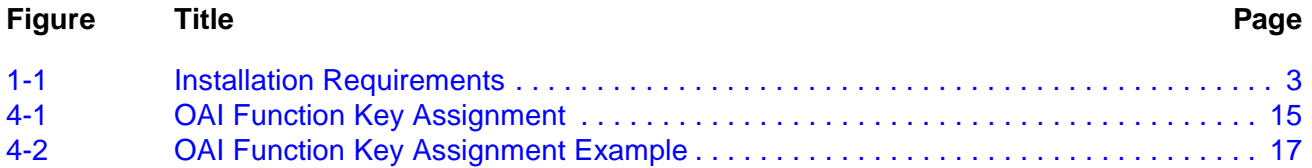

This Page Left Blank.

# <span id="page-6-1"></span><span id="page-6-0"></span>Chapter 1 Introduction

This guide provides specific field entries that need to be made in the process of installing and configuring Roamer. In addition to this guide, use the following manuals for this installation:

- *Applications Manager (APM) Installation Manual* Contains step-by-step instructions for installing the software from the release media.
- *Applications Manager (APM) Operations Manual* Explains how applications like Roamer are configured in the APM environment, using the entries and values provided in this guide.
- *NEAX2400 System Manuals* Give very detailed explanations about the assignments that need to be made through the Maintenance Administration Terminal (MAT) commands on the NEAX2400.

The installation and set up of Roamer involves the following processes. Each of these topics is covered in more detail in the remaining chapters of this book:

- **Software Installation** Roamer software must first be loaded from the release media. Log in to the APM Platform Management Menu, select the Installation of Applications/Packages option, and follow the instructions provided in the *APM Installation Manual* to complete this part of the installation.
- **Application Configuration** Roamer is internally supported by the APM and must be configured in the APM environment. [Chapter 2](#page-10-2) of this guide provides the information that must be entered into this APM configuration file. Use the instructions provided in the *APM Operations Manual* to make the entries provided in this section.
- **Database Requirements** Roamer requires two application databases, one of which is constructed and maintained through the APM Database Administration option. The process begins with the creation of a master definition file and its related master database. An application definition file is constructed which enables the processing of the master files into an application database. [Chapter 3](#page-16-1) of this guide defines the information which must be included in these definition and database files. Use the instructions provided in the *APM Operations Manual* to make the entries contained in this section.
- **Mat Assignments** Several data settings must be assigned at the NEAX Maintenance Administration Terminal (MAT) before Roamer will function. [Chapter 4](#page-20-3) of this guide specifies the necessary commands and the values at which they are to be set. Use the instructions provided in the *NEAX2400 IMS System Manuals* to make the entries contained in this section.

#### **A Note About the Logical and Physical Numbers Used By Roamer:**

Roamer uses logical and physical numbers to move users from one phone to another. A physical number (e.g., 4502) is the actual extension associated to a  $D^{term}$  or station through the NEAX2400 MAT. A logical number (e.g., 202) is an arbitrary number that is associated to a telephone user and that is controlled by the Open Application Interface (OAI). Physical numbers are not moved. Logical numbers move with the user. Thus, when a user indicates a move, Roamer finds the user's logical number and reassigns it to the physical number of the new telephone.

During installation, a logical number and a home physical number are assigned to each user in the Roamer database. Assignments are made at the NEAX2400 MAT which associates those physical numbers to specific D<sup>terms</sup>.

These two sets of numbers can be the same or different. If they are different and OAI processing is interrupted, Roamer may lose access to the physical numbers since OAI relocates users by their logical numbers. If the two numbering systems are the same and OAI processing is interrupted, all users can be restored to their physical home phone numbers by disabling the Free Location Feature through the NEAX2400 MAT.

The installation process, including its presentation in this manual and reference to other manuals that you need to complete installation, is illustrated in [Figure 1-1 on](#page-8-0)  [page 3:](#page-8-0)

<span id="page-8-0"></span>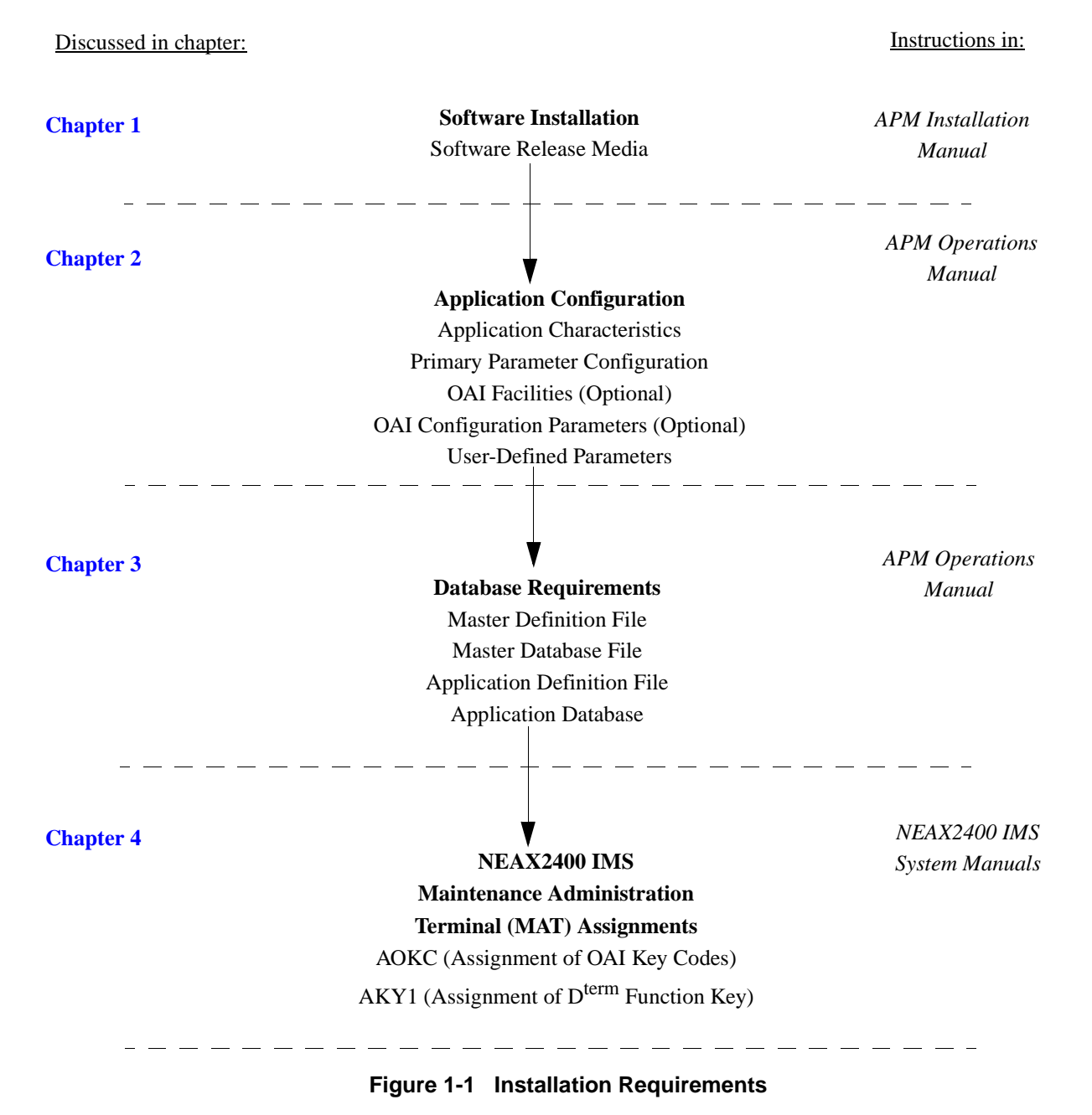

#### **ROAMER INSTALLATION REQUIREMENTS**

This Page Left Blank.

# <span id="page-10-1"></span>Chapter 2 Application Configuration

<span id="page-10-2"></span>Roamer is configured into the APM system using the **Add** function of the Application Configuration option on the APM System Administration menu:

- 1. Enter the APM option from the APM Platform Management Menu.
- 2. Enter the System Administrator password at the APM password screen.
- 3. Enter the Application Configuration option from the System Administration menu.

This section contains the information that should be entered to the configuration file for Roamer. For specific instructions on what these parameters mean and how to make these entries, use the *APM Operations Manual*.

## <span id="page-10-0"></span>**Step 1: Application Characteristics**

In adding Roamer to the APM Application Configuration file, define it as an OAI application that does not need a CRT or a communication queue, as shown below.

**Note:** *Entries for parameters that are marked with an asterisk (\*) should be made exactly as they are shown. All other entries in this guide serve only as examples.*

| <b>Parameter</b>          | <b>Entry</b> | <b>Description</b>                                                                                             |
|---------------------------|--------------|----------------------------------------------------------------------------------------------------|
| OAI Application (Y,N)     | Y            | Y(es). Roamer is an OAI<br>application because it<br>communicates with the<br>NEAX2400 using OAI<br>processes. |
| CRT Application $(Y, N)$  | N            | (No). Roamer does not require a<br>terminal screen that is of the<br>same type as the one used by the<br>APM.  |
| Communication Queue (Y/N) | N            | (No). Roamer does not need an<br>IPC queue to communicate with<br>other processes.                             |

## <span id="page-11-0"></span>**Step 2: Primary Configuration Parameters**

On the APM Configuration Entry screen, make the entries shown below to the parameters indicated.

**Note:** *Entries for parameters that are marked with an asterisk (\*) should be made exactly as they are shown. All other entries in this guide serve only as examples.*

| <b>Parameter</b>            | <b>Entry</b>     | <b>Description</b>                                                                                                    |
|-----------------------------|------------------|----------------------------------------------------------------------------------------------------|
| <b>Application Name</b>     | Roamer           | The name to be displayed in the<br>APM menus. This name is<br>displayed as it is entered here<br>(i.e., capital letters, lower case,<br>$etc.$ ). |
| Executable Filename*        | /oai/app/freeloc | The path name of the executable<br>file.                                                                                                    |
| Group*                      | (no entry)       | (Roamer is not a member of a<br>group of applications.)                                                                                           |
| Response Mode               | I                | This is a default value since<br>Roamer does not belong to a<br>group.                                                                            |
| <b>Initialization Batch</b> | N                | Roamer is not to be initialized<br>automatically when the OAI<br>system is initialized.                                                           |
| Termination Mode*           | M                | Roamer is to receive a termination<br>message rather than a kill or<br>termination signal from the APM,<br>when it is to terminate.               |
| Standard Output*            | $/$ dev $/$ null | Roamer's output is sent to this<br>file.                                                                                                    |
| Number of Restarts          | $\Omega$         | Roamer may not be restarted by<br>the APM if it terminates<br>erroneously.                                                                        |

### <span id="page-12-0"></span>**Step 3: OAI Facilities**

According to instructions in the *APM Operations Manual*, designate the following NEAX2400 facilities for Roamer using the **Facilities** command on the Configuration Entry screen:

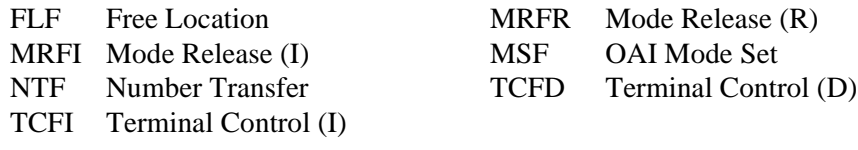

**Note:** *The same MSF identification number (i.e., from 128 to 192) that is selected in the APM during Step 3 must be assigned to Roamer at the NEAX MAT. For more information, see [Chapter 4, "MAT Assignments" on page 15](#page-20-3).*

## <span id="page-13-0"></span>**Step 4: Secondary OAI Configuration Parameters**

Using the **OAI-Conf** command on the APM Configuration Entry screen, make the entry shown for each of the following parameters required by Roamer. Use the instructions provided for this option in the *APM Operations Manual*:

<span id="page-13-1"></span>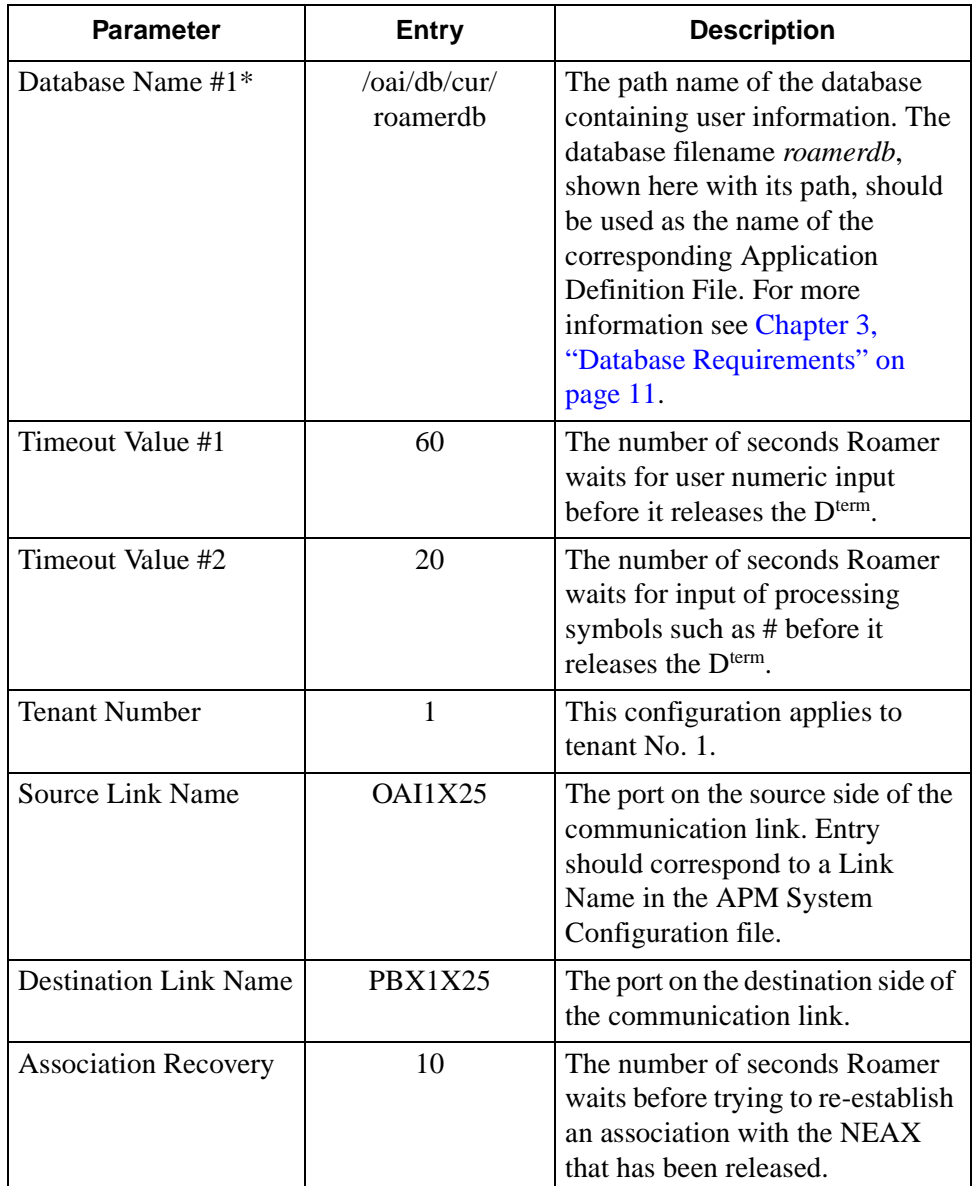

## <span id="page-14-0"></span>**Step 5: User-Defined Parameters**

<span id="page-14-3"></span><span id="page-14-2"></span><span id="page-14-1"></span>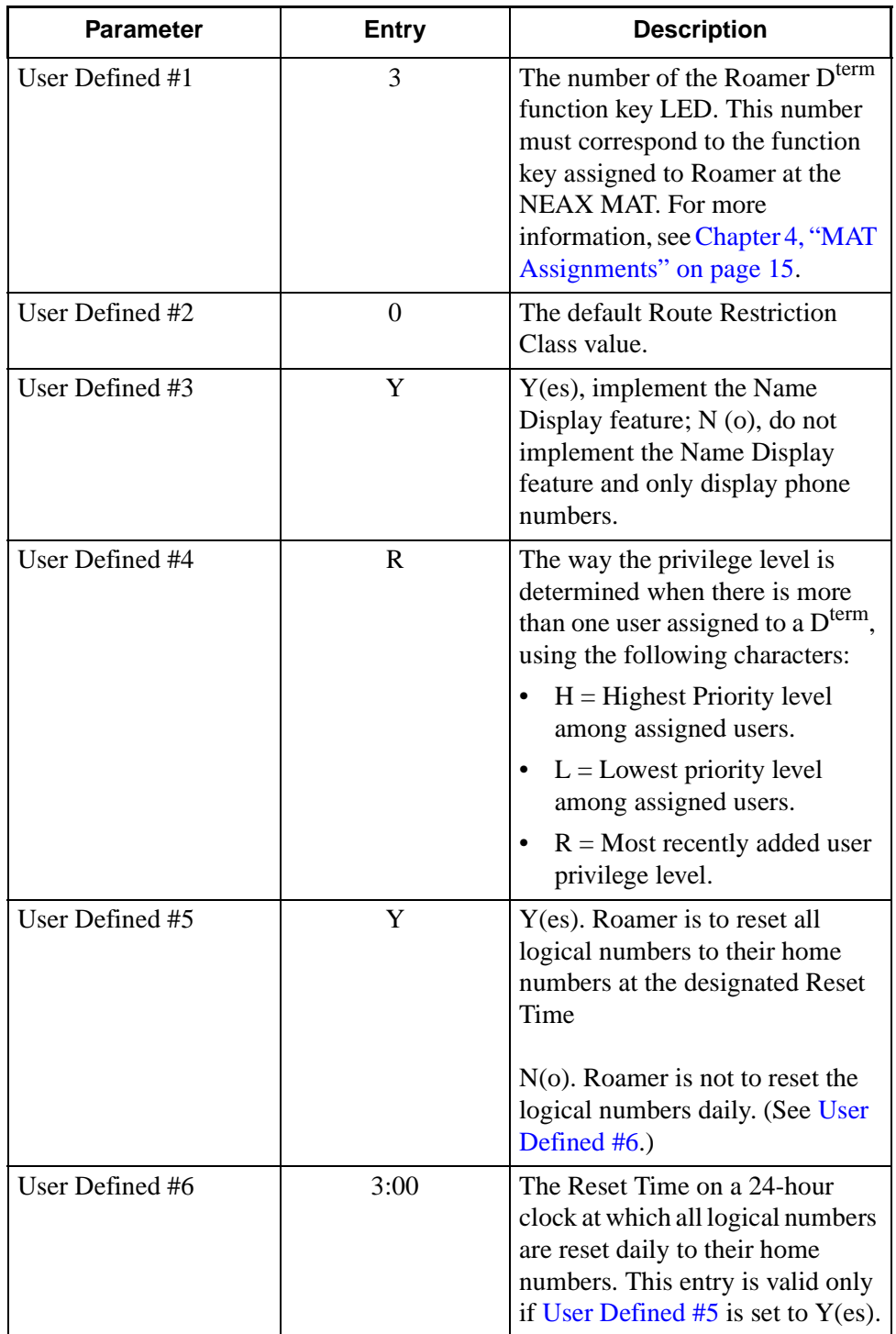

Make the following additional parameter entries through the **UserDefined** command on the APM Configuration Entry screen:

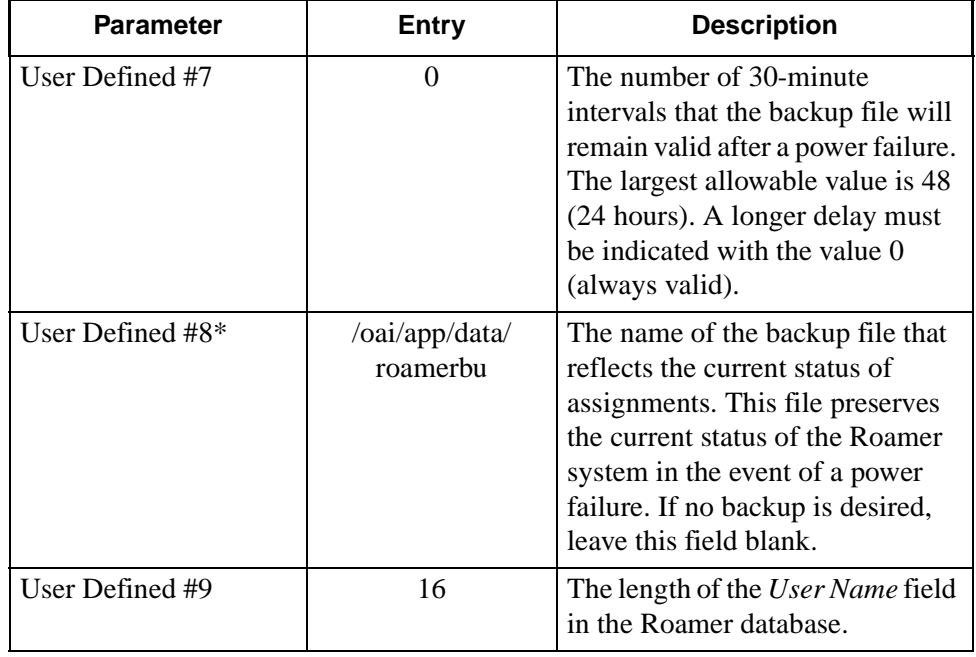

This completes the configuration of Roamer in the APM. Now go to [Chapter 3,](#page-16-1)  ["Database Requirements" on page 11](#page-16-1) to create its database support.

# <span id="page-16-0"></span>Chapter 3 Database Requirements

<span id="page-16-1"></span>Roamer uses the following two databases, only the first of which is created through the APM:

#### • **The Roamer Database**

This database contains default assignment information. Each user ID is associated to telephone numbers and privileges, a tenant, and a reset option. This database is created through the APM and is configured as */oai/db/cur/ roamerdb.*

#### • **The Backup Database**

This database reflects the current status of Roamer activity and is created and maintained by Roamer. It is configured in the APM as */oai/app/data/roamerbu.* The Roamer database is created through the Database Administration option on the APM System Administration Menu and involves the following four-step process:

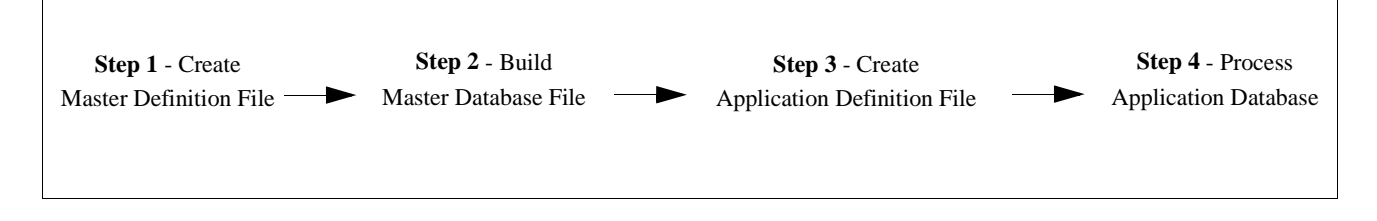

- 1. **Create a Master Definition File:** This step involves creating the master definition file that defines the fields in the master database file.
- 2. **Build a Master Database File:** This step involves entering data that was defined in the master definition file, in Step 1, into the master database fields.
- 3. **Create an Application Definition File:** In this step, a definition file is created for the Roamer database. This file defines the formats by which data from the corresponding master file is to be converted to meet the needs of Roamer.
- 4. **Process the Application Database:** In this step, the Process and Install Application Databases options on the APM Database Administration menu create the file that will be used by Roamer. When the Process option is activated, data is drawn from the master database and converted to the formats specified in the corresponding application definition file. The Install option is then activated to enable Roamer to copy its database into a working file.

### <span id="page-17-0"></span>**Instructions**

The information required in all four steps is provided in table below. Using this information with the procedural instructions provided in the *APM Operations Manual*, enter the Database Administration option on the APM System Administration Menu, and build the Roamer database. Any messages displayed during these steps are discussed in the Process and Error Messages chapter of the *APM Operations Manual*.

The Roamer definition and database files must contain the information in the table below. Name the master definition file **roamer\_m** and the application definition file **roamerdb**.

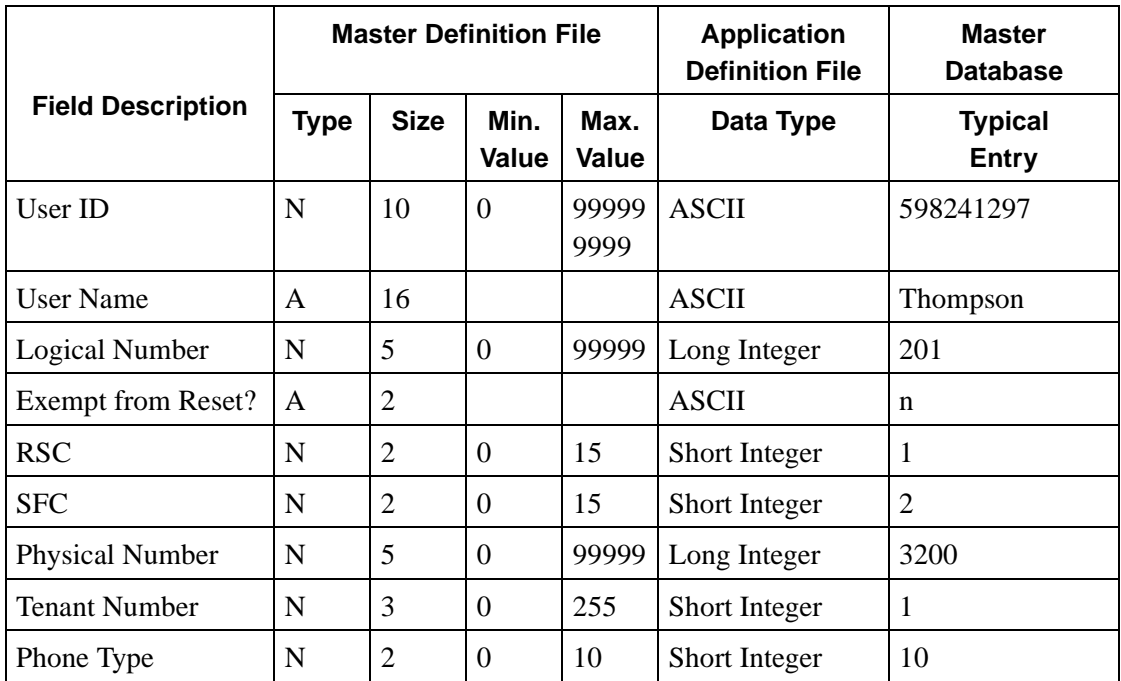

<span id="page-18-0"></span>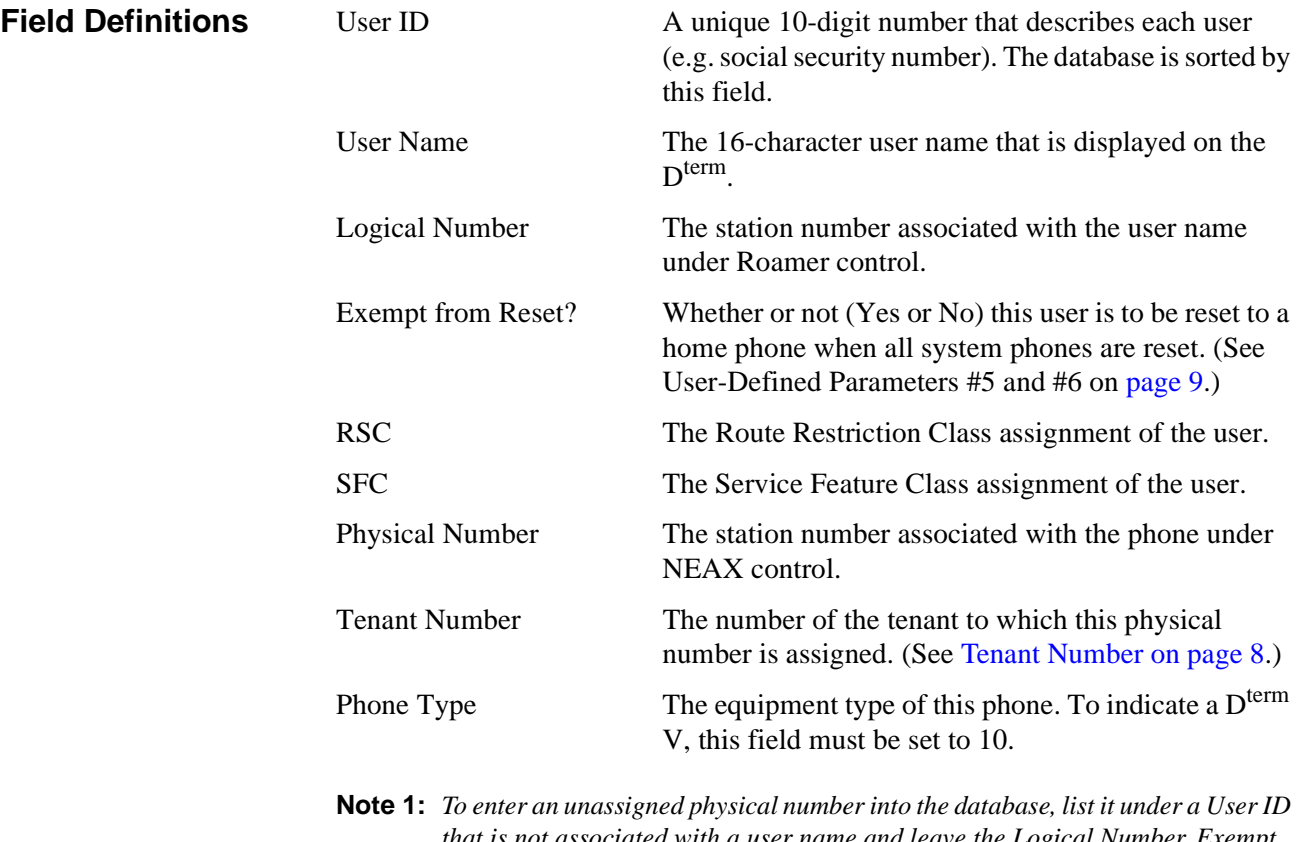

*that is not associated with a user name and leave the Logical Number, Exempt from Reset?, RSC, and SFC fields blank. A user can be entered to the database without a phone assignment by leaving the Physical Number, Tenant Number, and Phone Type fields blank (e.g., security staff who are mobile and not assigned to a home phone).*

**Note 2:** *Remember to complete Step 4, Process the Application Database, after entering the information above.*

This Page Left Blank.

# <span id="page-20-1"></span>Chapter 4 MAT Assignments

<span id="page-20-3"></span>This guide assumes that data settings that affect the operation of all OAI software on a system-wide basis have already been assigned on the NEAX Maintenance Administration Terminal (MAT). Such settings include system index values and assignment of Interface I/O Port Data in the Interface Processor (IP). For more information about these system data settings and the MAT commands described below, refer to the *OAI Module Installation Manual for the NEAX2400 IMS*, the *NEAX2400 IMS Command Manual*, the *NEAX2400 IMS Job Specification Manual*, and the *NEAX2400 IMS Programming Manual*.

### <span id="page-20-0"></span>**Assignment of MSF Function Key**

Roamer requires MAT assignment of the Mode Set Facility (MSF) to an OAIassigned function key on all  $D^{terms}$  affected by application. This process involves assigning the MSF and its Operation Code (Op-Code), configured for Roamer in the APM Application Configuration option, to one of the 14 OAI Key Codes. (The MSF Op-Codes range from 128 to 191. These are available for on-screen viewing through the **Providers** command in the APM Application Configuration option.) Each of the OAI Key Codes corresponds to an AKY1 Function Key Index (FKI) value which is then assigned to the specific  $D^{term}$  function key. This process is illustrated below:

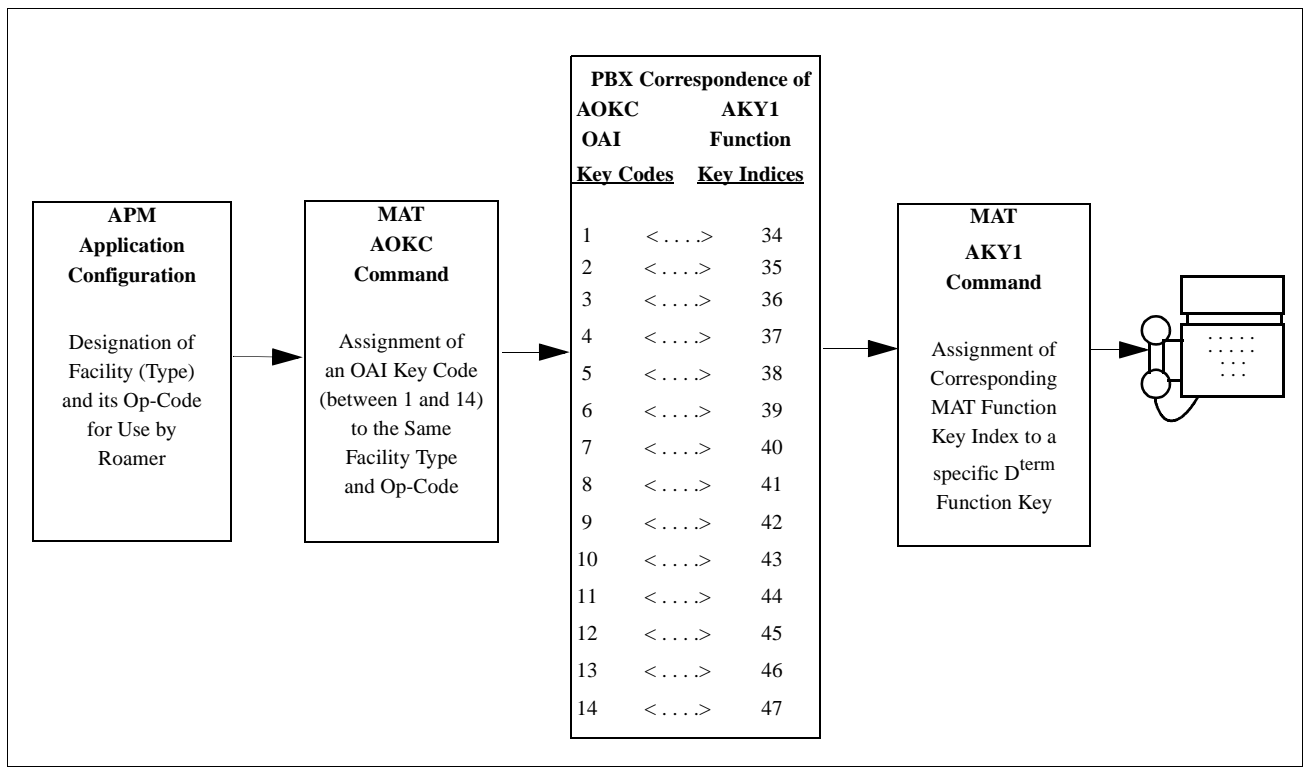

### **Figure 4-1 OAI Function Key Assignment**

<span id="page-20-2"></span>A knowledge of the  $D^{term}$  stations in the NEAX system and which ones will have access to Roamer is necessary to making the following assignments:

## <span id="page-21-0"></span>**AOKC Command: (Assignment of OAI Key Codes)**

This command is used to associate the MSF facility and its operation code that was configured in the APM for Roamer to one of the 14 OAI Key Codes in the MAT.

- 1. Select an unused OAI Key Code from 1 to 14. To determine what Key Codes are available for assignment, use the LOKC command to list the AOKC Key Codes that are already assigned.
- 2. Enter MSF as the facility to be assigned to the selected Key Code, using the values on the screen.
- 3. Enter the same Op-Code that was configured for Roamer in the APM. If necessary, retrieve it using the **Providers** command on the APM Configuration Entry screen.

## <span id="page-21-1"></span>**AKY1 Command: (Assignment of Dterm Function Key)**

This command is used to assign key data on the  $D<sup>terms</sup>$  that are to have access to Roamer.

MAT Function Key Indexes #34 to #47 have been designated for use in the OAI system and correspond to the 14 OAI Key Codes as illustrated on the previous page. The AKY1 command is used to assign a  $D^{term}$  function key to the specific MAT Function Key Index that, in turn, corresponds to the previously assigned OAI Key Code. This command must be used to assign the function key on each  $D^{term}$ that is to be set up with access to Roamer.

- 1. Enter the same tenant number that is configured for Roamer in the APM Application Configuration option (i.e., [Tenant Number on page 8](#page-13-1)).
- 2. Enter the station number of the  $D^{term}$  on which the function key is being assigned.
- 3. Enter to the  $D^{term}$  function key field the MAT Function Key Index that corresponds to the previously assigned OAI Key Code.

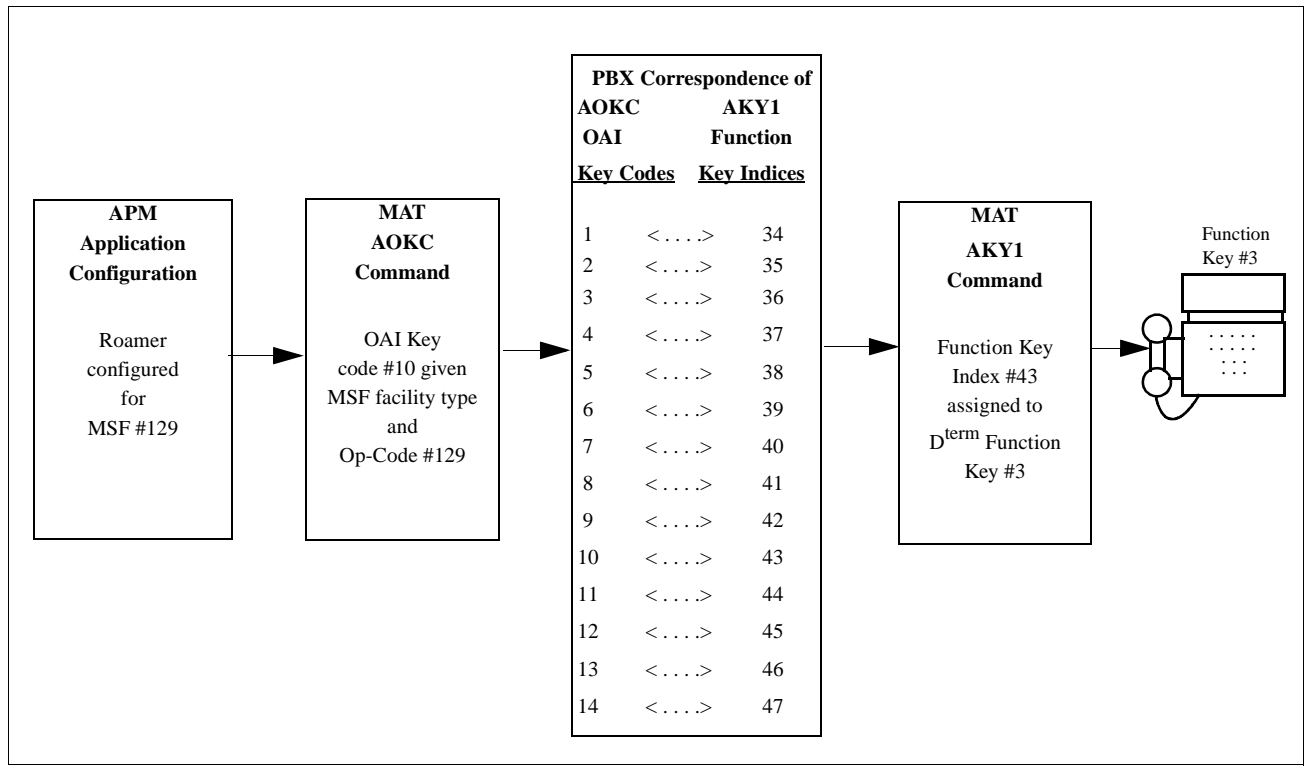

<span id="page-22-2"></span>**Figure 4-2 OAI Function Key Assignment Example**

In the example illustrated in [Figure 4-2](#page-22-2) above, MSF #129 is configured for Roamer and is assigned through the AOKC command to OAI Key Code 10. OAI Key Code 10 corresponds in the PBX to MAT Function Key Index 43. Each  $D^{term}$  in the system that is to access Roamer has function key 3 assigned to MAT Function Key Index 43 via the AKYI command. Now, for the duration of Roamer's lifetime, whenever a phone user presses function key 3 on any assigned  $D^{term}$ , MSF 129 initiates communication with Roamer.

## <span id="page-22-0"></span>**Assignment of Free Location Feature**

<span id="page-22-1"></span>**ASYD Command: (Assignment of System Data)** Make the following setting: Sys 1 Index 4 bit  $4 -$  Enter 1 (Yes) to enable the Free Location Feature.

**Note:** *If OAI goes down and the logical and physical number sets are the same, disabling this Free Location Feature disables all relocated logical numbers and only physical number assignments are accessible.*

# <span id="page-23-0"></span>**Assignment of Numbering Plan to Support Free Location Feature**

<span id="page-23-3"></span><span id="page-23-2"></span><span id="page-23-1"></span>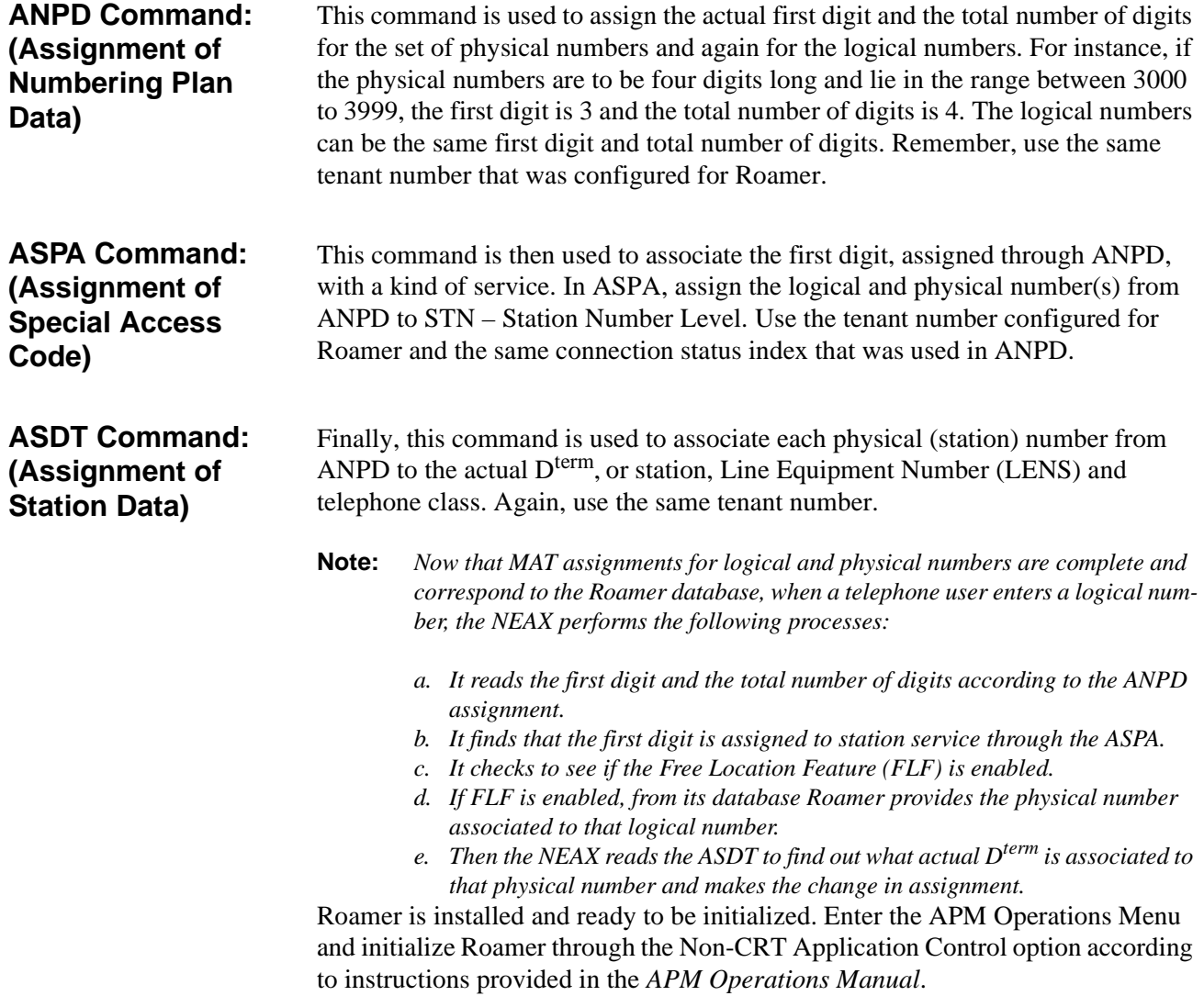

Free Manuals Download Website [http://myh66.com](http://myh66.com/) [http://usermanuals.us](http://usermanuals.us/) [http://www.somanuals.com](http://www.somanuals.com/) [http://www.4manuals.cc](http://www.4manuals.cc/) [http://www.manual-lib.com](http://www.manual-lib.com/) [http://www.404manual.com](http://www.404manual.com/) [http://www.luxmanual.com](http://www.luxmanual.com/) [http://aubethermostatmanual.com](http://aubethermostatmanual.com/) Golf course search by state [http://golfingnear.com](http://www.golfingnear.com/)

Email search by domain

[http://emailbydomain.com](http://emailbydomain.com/) Auto manuals search

[http://auto.somanuals.com](http://auto.somanuals.com/) TV manuals search

[http://tv.somanuals.com](http://tv.somanuals.com/)